**MicroBase**

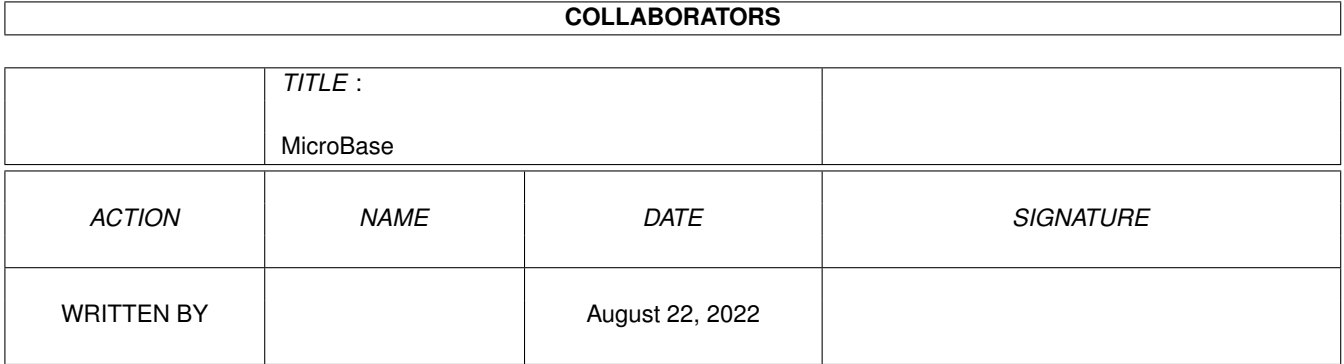

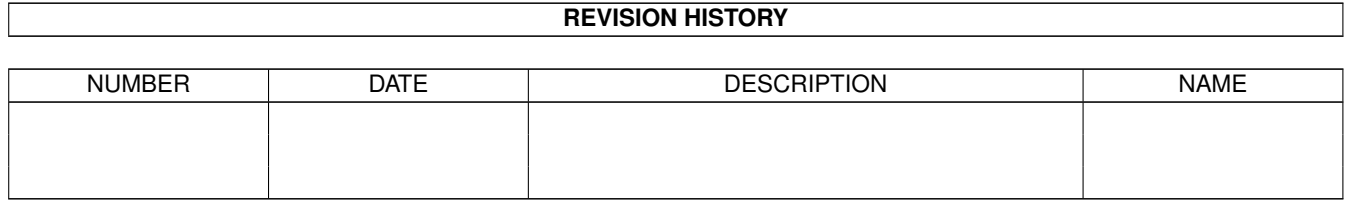

# **Contents**

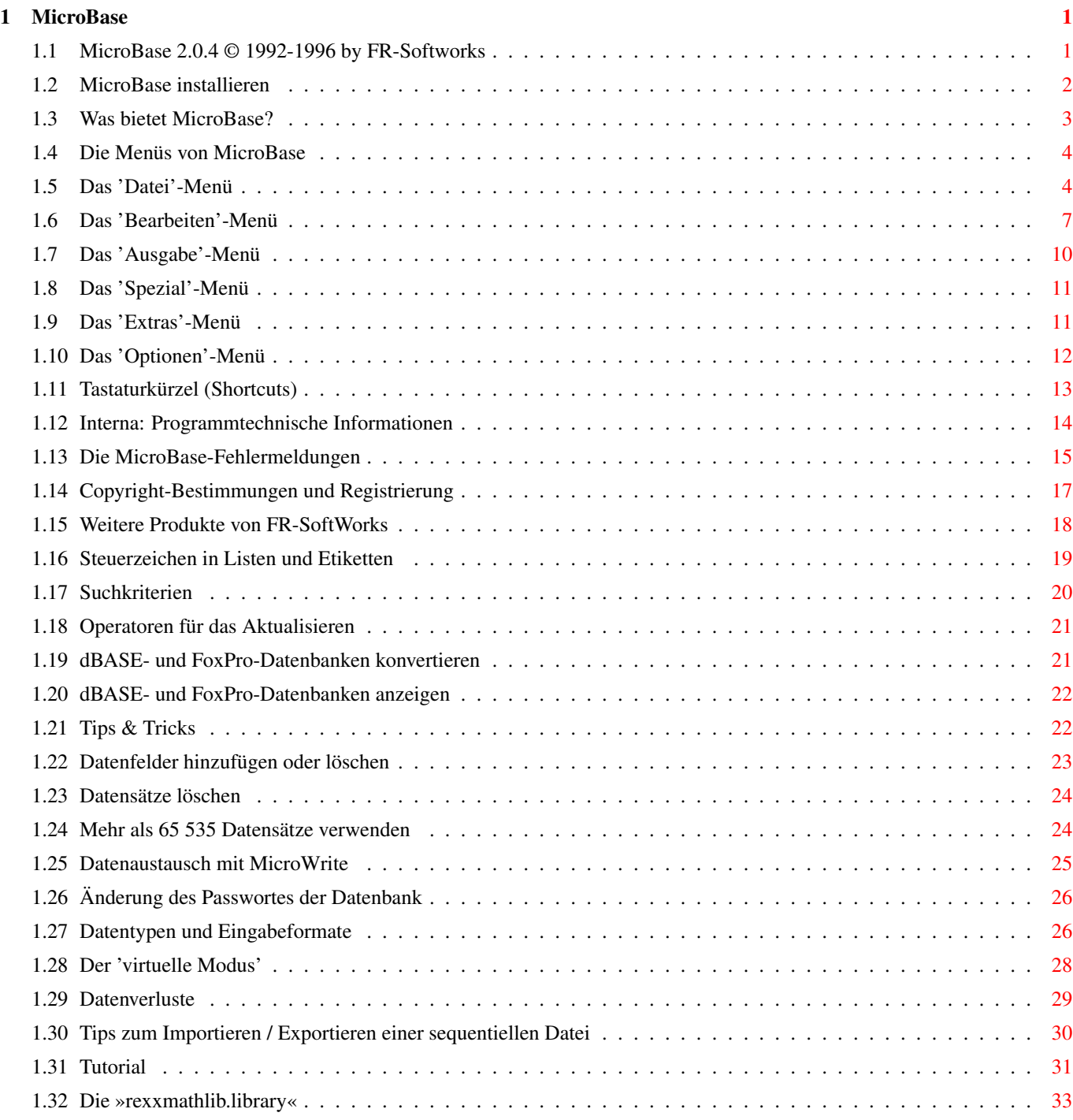

# <span id="page-3-0"></span>**Chapter 1**

# **MicroBase**

### <span id="page-3-1"></span>**1.1 MicroBase 2.0.4 © 1992-1996 by FR-Softworks**

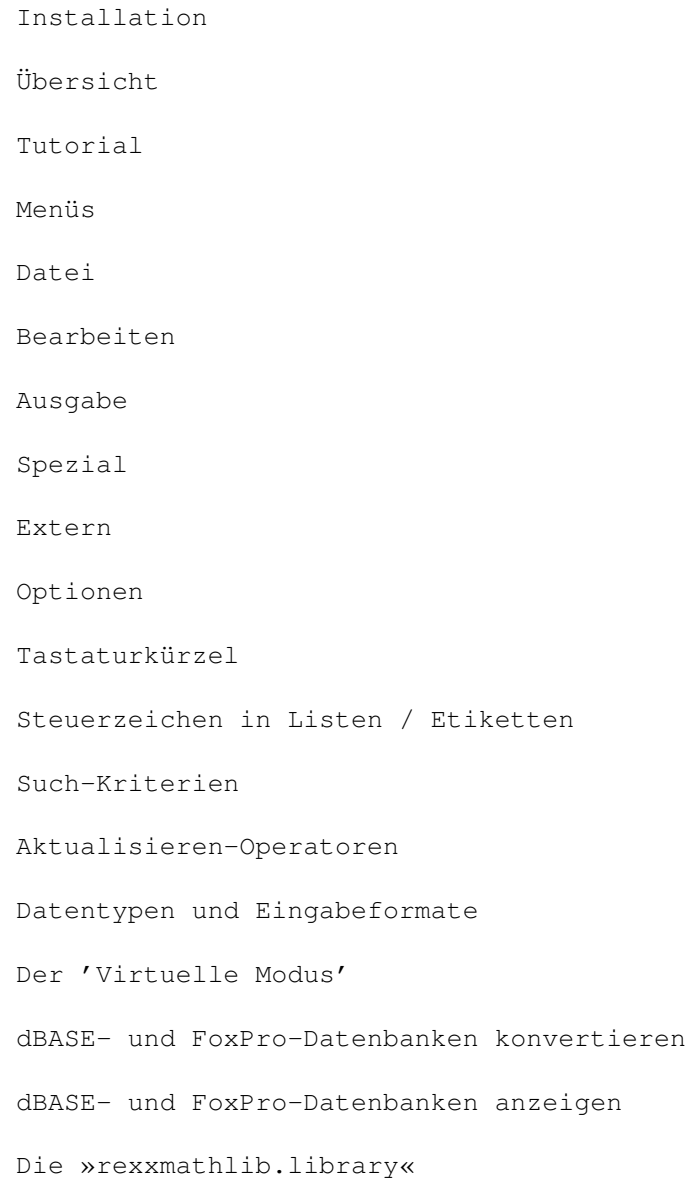

Tips & Tricks Interna Fehlermeldungen Copyright und Registrierung Werbung

#### <span id="page-4-0"></span>**1.2 MicroBase installieren**

Führen Sie folgende Schritte aus:

- 1 Kopieren der Dateien. Hierfür gibt es zwei Möglichkeiten:
	- a Ziehen Sie die MicroBase-Schublade in das gewünschte Verzeichnis.
	- b Kopieren Sie die MicroBase-Schublade im CLI mit folgendem Befehl:

COPY MicroBase#? <Zielverzeichnis> ALL

- 2 Kopieren Sie das Systeminformations-Programm »CBSI« nach C: (siehe obigen Befehl.)
- 3 Kopieren Sie die von den externen Modulen benötigte »hbasic2.library« nach LIBS: (s. o.)
- 4 Kopieren Sie die »rexxmathlib.library« ebenfalls nach LIBS:

Die Textverarbeitung MicroWrite installiert automatisch alle erforderlichen Dateien.

Anforderungen an die Hard- und Software

MicroBase benötigt AmigaDOS 2.04 oder höher und mindestens 512 KB Speicher.

Zum Verwalten großer Dateien kann mehr Speicher erforderlich sein, welchen Sie dann über das ToolType MEMORY (siehe unten) festlegen müssen. Der Speicherbedarf wird wie folgt berechnet:

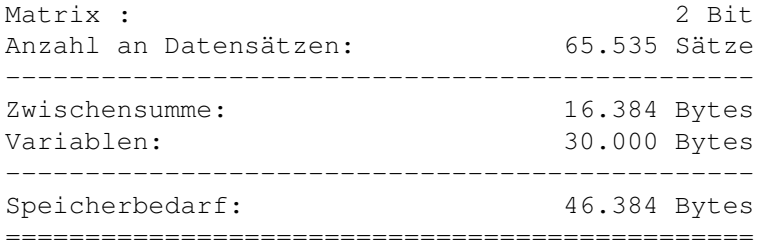

Der Eintrag des ToolTypes kann demnach MEMORY=50 lauten.

Im sog. "virtuellen Modus" benötigt MicroBase immer 50 KB Speicher.

ToolType MEMORY=KKKKKKKKK

MicroBase unterstützt das Merkmal MEMORY=KKKKKKKKK, das den zu reservierenden Speicher in KByte angibt (Vorgabe: 50 KB).

#### <span id="page-5-0"></span>**1.3 Was bietet MicroBase?**

MicroBase bietet Ihnen folgende Möglichkeiten:

- Import und Export von ASCII-Dateien in den Formaten SuperBase Professional 4, BECKERtext III, Documentum 2, ProWrite, TransWrite, Personal Write; Anpassung an andere Formate ist möglich
- Flexible Funktionen zum Suchen und Ersetzen von Feldinhalten, z. B. Multiplikation von Feldinhalten mit einer Konstanten
- z. Zt. 25 Felder pro Datensatz, bis zu 1 024 Zeichen pro Datenfeld,
- 65 535 Datensätze pro Datei (max. 2 Milliarden im 'virtuellen Modus')
- Feldnamen können 20 Zeichen lang sein und Leerzeichen enthalten
- direkter Zugriff über Datensatznummern
- Filterfunktion
- Ausgabe von Etiketten und Listen auf Drucker bzw. in Datei
- Vorlage für Serienbriefe
- Statistik-Funktionen: Durchschnitte, Summen, Minima, Maxima errechnen und anzeigen
- Extrakt selektierter Datensätze in eine neue Datenbankdatei
- Import und Konvertierung von dBASE-kompatiblen Datenbanken
- dBASE-Viewer
- Sortieren einer Datenbank direkt auf dem Datenträger (benutzt virtuellen Speicher)
- Verschlüsseln von Datenbankdateien
- Vorgabewerte für die Feldinhalte, z. B. das aktuelle Datum
- fortlaufende automatische Seriennummer mit definierbarem Startwert und Inkrement
- Datentypen Text, Nummer (Zahl), Zeit, Datum, Extern (z. B. für Texte und Bilder) und Berechnung
- Eingabeformate für Datum und Zeit
- "virtueller Modus": Auslagern der Selektionsmatrix auf den Datenträger
- Unterstützung dezimaler, binärer, hexadezimaler und oktaler Zahleneingaben im Bereich  $+/-$  10  $\land$  309
- Sortieren nach Text, Datum, Zeit sowie numerisch
- die Datenbankstruktur kann jederzeit geändert werden
- Hilfefunktion während der Dateneingabe (abhängig vom Feldtyp)
- für externe Felder sind beliebige Anzeigeprogramme wählbar
- Reorganisation beschädigter Datenbankdateien
- Berechnungen innerhalb der Datensätze

#### Funktionsweise des Programms

MicroBase teilt eine Datenbankdatei in gleich lange Datensätze ein, die aus Datenfeldern bestehen. Auf jeden beliebigen Datensatz kann über die Satznummer zugegriffen werden. Das Programm benötigt sehr wenig Speicher, weil nur jeweils ein Datensatz im Speicher gehalten wird.

Datensätze werden direkt auf dem Datenträger sortiert, indem virtueller Speicher verwendet wird.

Die Datei, die die Anzahl der vorhandenen Datensätze enthält (.PTR), wird bei jeder Änderung eines Datensatzes aktualisiert, um das Risiko eines Datenverlustes zu minimieren.

Programmtechnische Informationen finden Sie weiter unten in dem Abschnitt

Interna

#### <span id="page-6-0"></span>**1.4 Die Menüs von MicroBase**

.

MicroBase hat folgende Menüs:

Datei Dateioperationen wie Laden, Sichern, Löschen

Bearbeiten Eingeben, Ansehen, Suchen, Sortieren...

Ausgabe Import, Export, Listen + Etiketten drucken

Spezial Statistiken, CLI, Hilfe

Extras Aufruf externer Programmmodule, spezielle Befehle

Optionen Einstellungen vornehmen, laden und speichern

Es gelten folgende Vereinbarungen:

Drei Punkte (...) nach einem Menüpunkt bedeuten, dass ein Requester (eine Dialogbox) folgt.

Funktionsgruppen werden durch eine "Wellenlinie" (~~~~~) voneinander getrennt.

Eine Übersicht über die Menüpunkte und ihre Shortcuts finden Sie im Abschnitt

Tastaturkürzel

### <span id="page-6-1"></span>**1.5 Das 'Datei'-Menü**

```
Neu... Mit diesem Befehl wird eine neue Datei erstellt.
Folgende Schritte sind erforderlich:
1 Dateinamen wählen. MicroBase hängt an diesen die Erweiterung
 ".DAT" an.
2 Erforderliche Anzahl der Datenfelder eingeben.
3 Für jedes Datenfeld Feldbezeichnung,
   Feldtyp
   , Feldlänge und
 ggfs. einen Standardwert definieren.
 Feldtypen
 Kennung Typ Bemerkung
 -----------------------------------------------------
 T Text ./.
 N Zahl Der Dezimalpunkt ('.') zählt mit.
 D Datum Feldlänge bitte nicht ändern!
 Z Zeit Feldlänge bitte nicht ändern!
 X Extern speichert Dateipfade ab.
 B Berechnung Enthält Formeln
 Standardwerte
 $D aktuelles Datum einfügen
 $N Seriennummer einfügen
              Für die Seriennummer können Startwert und Schritt-
              weite (Inkrement) angegeben werden. Voreingestellt
              ist jeweils "1". Beachten Sie, dass pro Datensatz
              nur eine Seriennummer möglich ist, da diese als
              eindeutiger Schlüssel verwendet werden soll. Die
              eingegebenen Zahlen werden auf die nächste ganze
              Zahl gerundet.
 $Z Aktuelle Uhrzeit einfügen
 $ öffnet bei "externen" Feldern eine ASL-Auswahlbox
              zur einfacheren Dateiauswahl.
  ...Text... Alle anderen Eingaben werden unverändert über-
              nommen.
```
MicroBase erstellt standardmäßig Textfelder mit 20 Zeichen Länge, die die Bezeichnung "Feld " zuzüglich der Feldnummer haben - also z. B. "Feld 4". Nicht definierte Feldtypen werden durch den Typ Text ersetzt.

Bitte beachten Sie, dass die Feldlängen der Typen "Datum" und "Zeit" fest sind. Sie sollten im Hinblick auf die Kompatibilität mit zukünftigen Programmversionen nicht geändert werden. Die Länge von Feldern des Types "Nummer" darf 19 Zeichen nicht überschreiten, da dies die Beschränkung von dBase ist.

Drücken Sie während der Eingabe der Feldtypen und Wertvorgaben auf <Help>, um die Hilfefunktion zu aktivieren.

Bei Feldern des Typs "extern" müssen Sie zusätzlich einen Viewer eingeben, bei "Berechnungs"-Feldern eine Formel.

- 4 Danach werden Sie nach einem optionalen Passwort gefragt, mit dem die Datenbank verschlüsselt werden soll. Geben Sie <Escape> und <Return> ein, wenn eine Verschlüsselung nicht gewünscht ist.
- 5 Nach einer letzten Sicherheitsabfrage wird die Datenbankdatei erstellt; sie besteht aus folgenden Dateien (der Dateiname wird mit 'Beispiel' angenommen):

'Beispiel.CLC': Enthält die Formeln 'Beispiel.CMD': Angabe der Anzeigeprogramme (Viewer) 'Beispiel.DAT': die eigentliche Datenbankdatei (\*) 'Beispiel.DEF': Datei, die die Felddefinitionen enthält (\*) 'Beispiel.NUM': Aktuelle Seriennummer und Inkrement 'Beispiel.PRE': Enthält die Vorgabewerte für die Felder 'Beispiel.PTR': Datei, die die Anzahl der Datensätze enthält (\*) 'Beispiel.VM1': Enthält Selektionsmatrix im virtuellen Modus 'Beispiel.VM2': (s. o.) 'Beispiel.VM': Virtueller Speicher während des Sortierens

(\*) Diese Dateien sind unbedingt erforderlich

Öffnen... Sie können in einer Dateiauswahlbox eine Datei auswählen, die Sie öffnen möchten. Sie müssen immer ein Passwort eingeben; es kann jedoch "leer" sein, falls die Datei unverschlüsselt ist.

> Falls das Passwort falsch ist, erscheinen auf dem Bildschirm nur "wirre Zeichen" anstatt der Datensatzinhalte. In einigen Fällen kann sogar die Eingabemaske nicht mehr korrekt angezeigt werden.

Sie müssen es dann UNBEDINGT vermeiden, Datensätze zu edieren oder hinzuzufügen.

Andernfalls müssen Sie mit Datenverlusten rechnen.

Das Passwort der Beispieldatei ist "Beispiel". Die Tutordateien haben keine Passwörter.

Im 'virtuellen Modus' werden nach der Auswahl einer Datei zuerst die Auslagerungsdateien aufgebaut. Dieser Vorgang nimmt im allgemeinen nur sehr wenig Zeit in Anspruch.

Ohne Keyfile können nur Datenbankdateien mit bis zu 20 Datensätzen geladen werden; der 'virtuelle Modus' ist nicht möglich.

- Schließen Die aktuelle Datei wird geschlossen, die ".PTR"-Datei gespeichert und im 'virtuellen Modus' die Auslagerungsdateien gelöscht.
- Löschen... Nach einer Sicherheitsabfrage wird die ausgweählte Datei gelöscht, außerdem die gleichnamigen Dateien mit den Extensionen .CLC, .CMD, .DEF, .NUM, .PRE, .VM, .VM1, .VM1 und .PTR, falls diese ebenfalls vorhanden sind.
- Info Zeigt die Versionsnummer und das Revisionsdatum an sowie bei einer geöffneten Datenbankdatei zusätzlich folgende Informationen:
- 1 Name der Datenbankdatei, der Abfrage und der Selektionsmatrix (jeweils nur, falls vorhanden)
- 2 Anzahl der Datensätze in der Datenbank
- 3 Anzahl der selektierten Datensätze (absolut und im Verhältnis zur Gesamtanzahl)
- 4 Status der Selektion: aktiv oder inaktiv
- 5 Freie Resourcen: Dies ist der Anteil des freien RAM am reservierten Speicher. Reservieren Sie mehr Speicher, wenn der Anteil unter ca. 10 Prozent sinkt (bzw. aktivieren Sie den 'virtuellen Modus', falls noch nicht geschehen.)
- 6 Anzahl der Bytes, die im 'virtuellen Modus' auf den Datenträger ausgelagert wurden (0 = deaktiviert.)

Bei der Demo-Version erscheint ein entsprechender Hinweis: die Anzahl der Datensätze ist begrenzt, der 'virtuelle Modus' nicht möglich.

Ende Nach einer Sicherheitsabfrage wird das Programm beendet.

#### <span id="page-9-0"></span>**1.6 Das 'Bearbeiten'-Menü**

Eingeben... Die eingegebenen Datensätze werden an die Datei ← angehängt, wenn Sie den Menüpunkt Bearbeiten/Eingeben aufrufen. Das Edieren bestehender Datensätze ist hier nicht möglich.

In der Datenmaske werden die definierten Vorgabewerte automatisch angezeigt und können so übernommen werden. Optional werden zusätzlich die Eingabeformate angezeigt.

Bei der Eingabe ist grundsätzlich der Einfügemodus aktiviert. Wenn Sie jedoch etwas in Felder der Formate Datum und Zeit eingeben, wird der Überschreibmodus aktiviert, falls Sie die Anzeige von Eingabeformaten eingeschaltet haben.

Folgende Tasten werden erkannt:

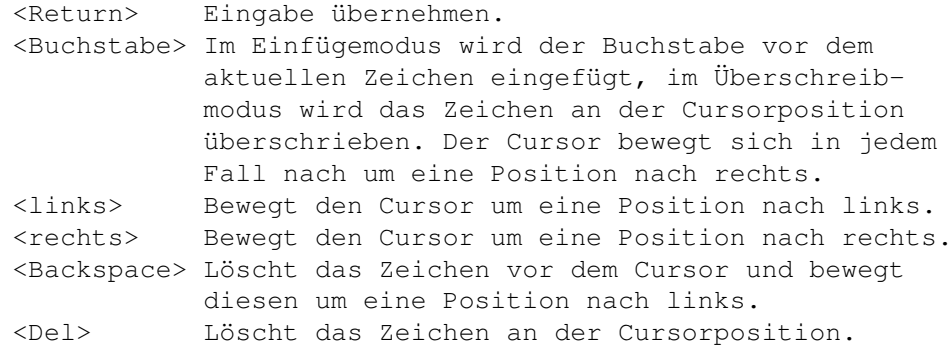

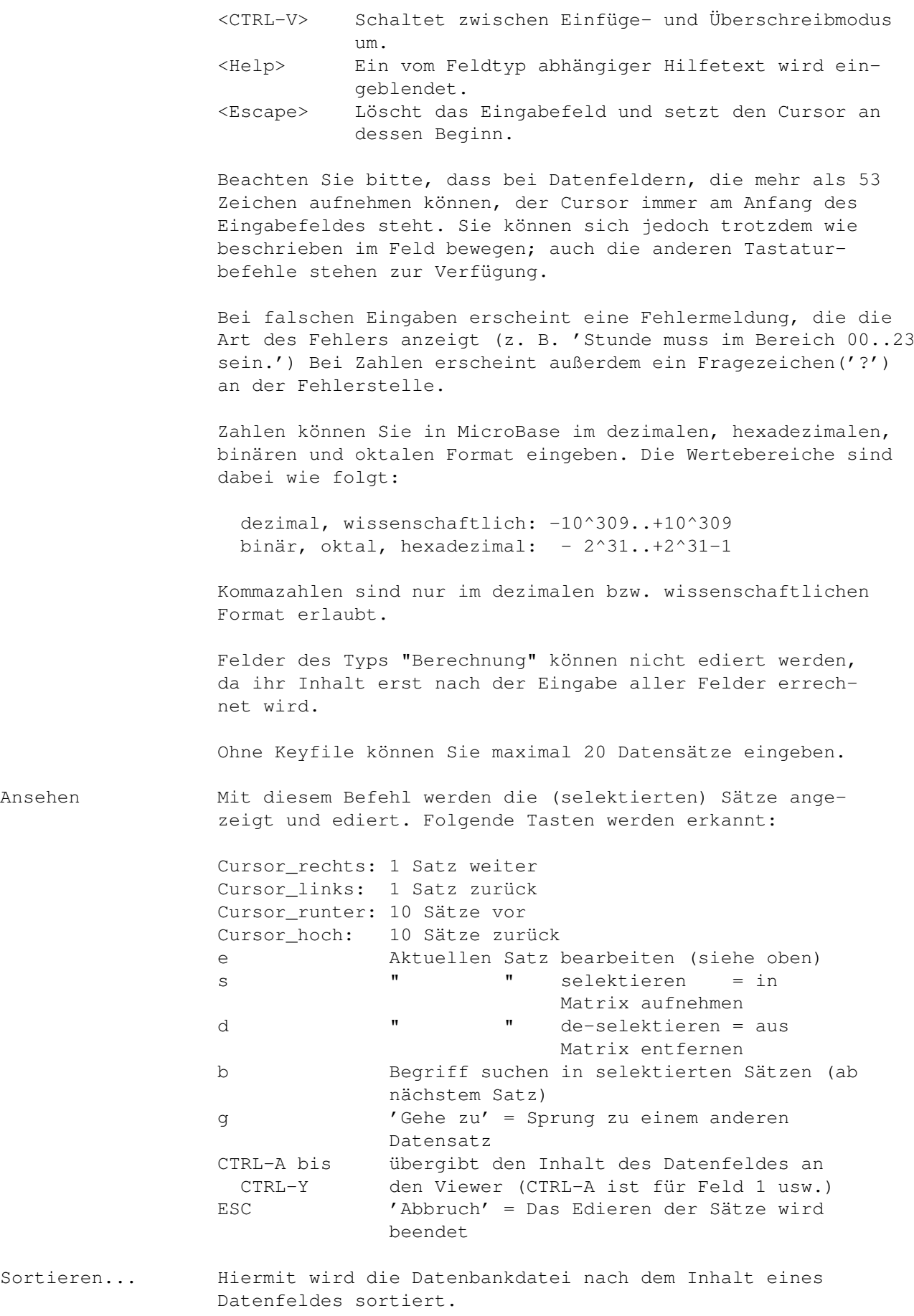

Folgende Sortiermethoden stehen zur Verfügung:

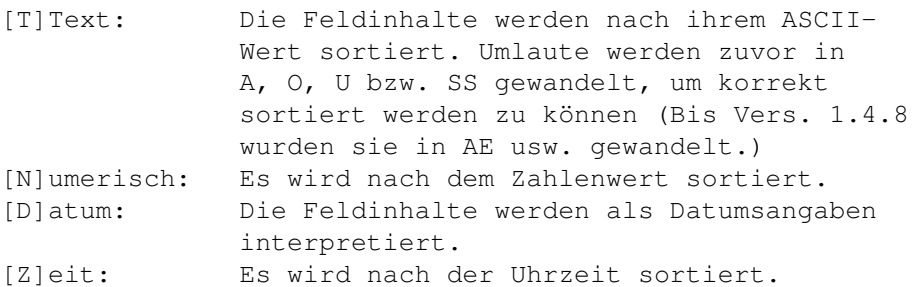

MicroBase erstellt zuerst die Auslagerungsdatei für den virtuellen Speicher und beginnt dann erst zu sortieren. Nur der Start des Sortiervorgangs wird mitgeteilt; eine Fortlaufsanzeige ist wegen des verwendeten Sortierverfahrens (Quicksort) leider nicht möglich. Nach dem Sortiervorgang löscht Micro-Base automatisch die Auslagerungsdatei.

Zum Sortieren wird virtueller Speicher verwendet. Die erzeugte temporäre Datei hat den gleichen Namen wie die Datenbankdatei, jedoch die Extension ".VM" statt ".DAT".

Beachten Sie bitte, dass diese Datei unter Umständen sehr lang werden kann: Bei einer Datenbank mit 65 535 Datensätzen z. B. bis zu 64 MB!

Versuchen Sie unter keinen Umständen, die temporäre Datei auf der RAM-Disk zu erzeugen!

Dies könnte das System zum Absturz bringen.

Suchen... Es kann nach verschiedenen Kriterien gesucht werden. (Die Suche nach einem leeren Feld ist immer erfolgreich.) Hier ist es möglich, einen Wert für die Suchgenauigkeit einzugeben: dies ist die Anzahl der Bedingungen, die mindestens erfüllt sein müssen.

Standardmäßig wird dabei die Groß/Kleinschreibung ignoriert.

Kicken Sie hier für eine Übersicht über die verfügbaren

Suchkriterien

.

.

Aktualisieren... Die gefundenen Sätze werden geändert. Dies ist in etwa eine Ersetzen-Funktion, aber wesentlich leistungsfähiger.

> Es ist zu beachten, dass immer das komplette (!) Feld ersetzt wird.

Kicken Sie hier für eine Übersicht über die möglichen

Aktualisieren-Operatoren

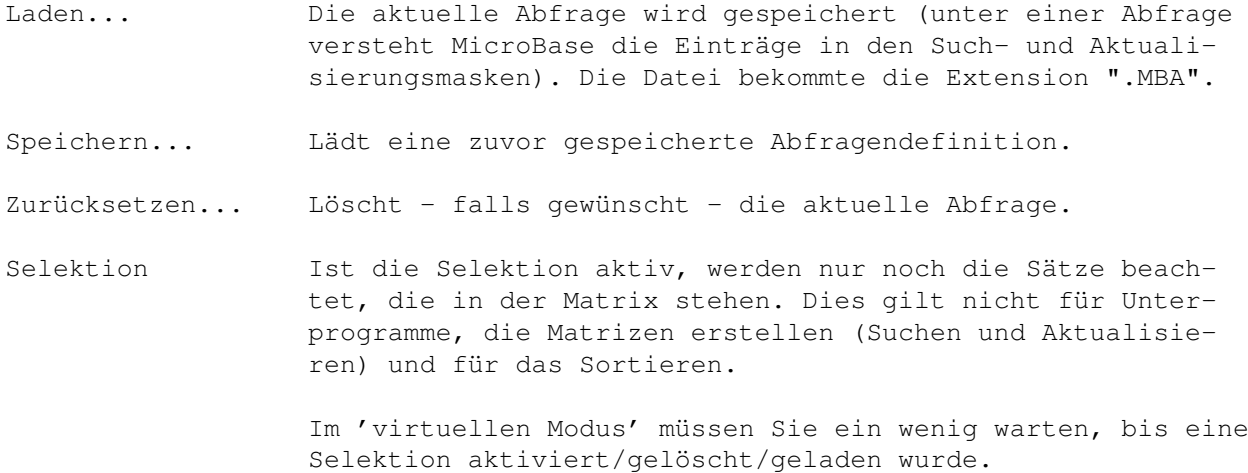

Alles selekt. Alle Datensätze werden selektiert.

Sel.-Matrix Selektionsmatrizen können auf einem Datenträger archiviert bzw. aus dem Speicher entfernt werden.

#### <span id="page-12-0"></span>**1.7 Das 'Ausgabe'-Menü**

Import... Es wird nur die maximal mögliche Anzahl von Datensätzen importiert. Die überzähligen werden ggf. ignoriert.

(siehe Export weiter unten)

Export... Mit diesen Unterprogrammen können Daten mit sequentiellen Dateien ausgetauscht werden, z. B. mit ProWrite und Super-Base Professional 4. Die Dateien müssen hierzu im ASCII-Format vorliegen. Das Trennzeichen für die Datenfelder ist wählbar. Außerdem kann festgelegt werden, ob die Feldbezeichnungen auch gespeichert werden sollen.

> Bei MicroBase dürfen die Trennzeichen nicht in den eigentlichen Daten vorkommen. Dies gilt auch, wenn die Datenfelder zusätzlich durch Anführungszeichen begrenzt werden.

Geben Sie den ASCII-Code des Trennzeichens ein oder stellen Sie das Zeichen ''' vor das gewünschte Zeichen.

- '9' Das Tabulatorzeichen (ASCII 9) wird benutzt. '',' Das Trennzeichen ist das Komma.
- Extrakt... Die selektierten Datensätze werden in eine neue Datenbankdatei geschrieben. Eine evtl. schon bestehende Datei wird dabei überschrieben. Die Datenbank erhält das Passwort der aktiven Datenbank, auch die gleichen Standardwerte und Seriennummern usw.

Listen (siehe Etiketten weiter unten)

Etiketten Hier können Listen oder Etiketten erstellt werden. Etiketten sind immer neun Zeilen lang, die Zeilananzahl von Listen

kann von 1 bis 200 frei gewählt werden.

Beide Listenarten werden normalerweise auf dem Drucker ausgegeben. Um sie auf dem Bildschirm zu sehen, geben Sie folgende Ausgabedatei an:

CON:0/0/640/256/Ausgabefenster

Kicken Sie hier für eine Übersicht über die zur Verfüung stehenden Steuerzeichen in Listen .

In der Liste »Beispiel.SAL« sehen Sie, wie mit MicroBase ein Serienbrief erstellt wird (natürlich nach DIN.)

#### <span id="page-13-0"></span>**1.8 Das 'Spezial'-Menü**

Neues CLI... Ein neues CLI wird geöffnet. Durch Eingabe von "EndCLi" kehren Sie zu MicroBase zurück. Statistiken Von den selektierten Datensätzen wird einer der folgenden Werte ermittelt: Gesamtsumme, Minimum, Maximum, Durchschnitt. Die Grenzwerte sind hierbei +10^309 und -10^309. Werte außerhalb dieser Grenzen werden nicht berücksichtigt. Hilfe Das Programm »SYS:Utilities/MultiView« aufgerufen, um dieses Dokument anzuzeigen.

#### <span id="page-13-1"></span>**1.9 Das 'Extras'-Menü**

dBASE-Datenbanken Erlaubt das Ansehen und Importieren von dBASE- und kompatiblen Datenbankdateien.

Systeminformation Ruft das Programm »CBSI« im Verzeichnis SYS:C auf, das folgende Systemmerkmale prüft:

- freies Chip- und Fast-RAM
- CPU und FPU (68000-68060,68881,68882,68851)
- Kickstart und Workbench (1.0 bis 3.1)
- Grafikchipsatz (OCS, A, ECS, AA; Agnus, Denise, Alice und (M-)Lisa
- MIPS und Amiga-500-Index

Reorganisieren... Versucht, eine beschädigte Datenbakdatei zu reparieren - z. B. nach einem Stromausfall. Nicht lesbare Zeichen werden entfernt.

Dieser Vorgang nimmt etwas Zeit in Anspruch, da alle Daten-

sätze bearbeitet werden müssen.

Alle Formeln werden neu berechnet.

#### <span id="page-14-0"></span>**1.10 Das 'Optionen'-Menü**

Festlegen... Folgende Eigenschaften können festgelegt werden:

- Eingabeformate anzeigen (J|N): zeigt bei der Eingabe in Zeit- oder Datumsfelder eine Schablone an (' : :' bzw. ' . .') Standard ist: [N]ein.
- Groß/Kleinschreibung beim Suchen ignorieren (J|N): Die Vorgabe ist [J]a.
- Virtueller Modus (J|N): Standard ist [N]ein. Die Einstellung wird erst beim nächsten Programmstart wirksam!

Laden... Lädt eine Einstellungsdatei nach.

Speichern Speichert die Datei »Standard.MBP« im Programmverzeichnis, die beim Programmstart geladen wird.

- Speichern als... Speichert die Einstellungen in einer Datei mit der Endung ".MBP" ab.
- Struktur ändern... Hier haben Sie die Möglichkeit, die Struktur der Datenbank in begrenztem Maße nachträglich zu ändern.
	- Feldname Sie können eine bis zu 20 Zeichen lange Feldbezeichnung eingeben.
	- Feldtyp Folgende Feldtypen sind möglich:

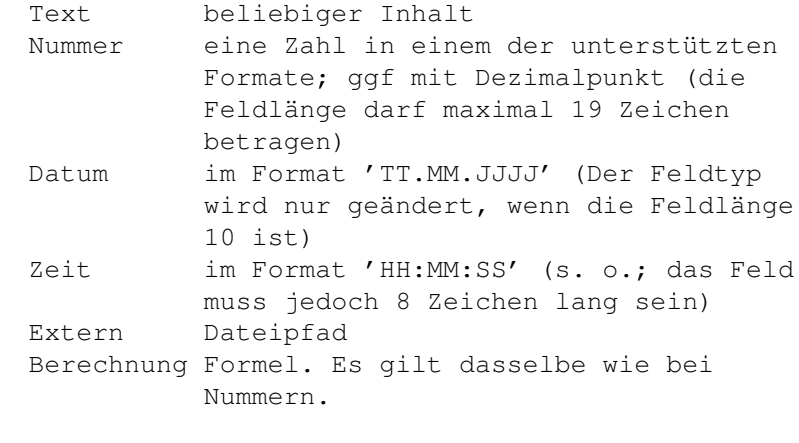

- Feldlänge Eine Änderung der Feldlänge ist zur Zeit noch nicht möglich; sie wird nur angezeigt.
- Vorgabewert Sie können neue Vorgabewerte definieren. Es ist jedoch nur eine Seriennummer möglich.

Bei der Beschreibung des Menüpunkts "Projekt/Neu"

Zusätzlich besteht die Möglichkeit, die Einstellungen für die Viewer sowie die Formeln zu ändern.

Falls Sie Feldtypen geändert haben und die Datenbank schon Datensätze enthält, erscheint eine Sicherheitsabfrage, ob die Datenbank wirklich konvertiert werden soll.

Eine Konvertierung hat auf die einzelnen Feldtypen folgende Auswirkungen:

Text Keine! Nummer Ab dem ersten nicht numerischen Zeichen wird der Rest des Feldinhaltes ignoriert. Datum Die erforderlichen Punkte ('.') werden eingefügt. Zeit Wie oben, es werden jedoch Doppelpunkte eingefügt. Extern Keine!

Es wird nur beim Feldtyp »Nummer« eine Überprüfung des Feldinhaltes vorgenommen.

Alle Formeln werden neu berechnet.

Zum Abschluss werden alle Definitionsdateien wieder auf den Datenträger geschrieben.

#### <span id="page-15-0"></span>**1.11 Tastaturkürzel (Shortcuts)**

Datei

Für die Menüs gelten in Verbindung mit der rechten Amiga-Taste folgende Tastaturkürzel (sog. "Shortcuts"):

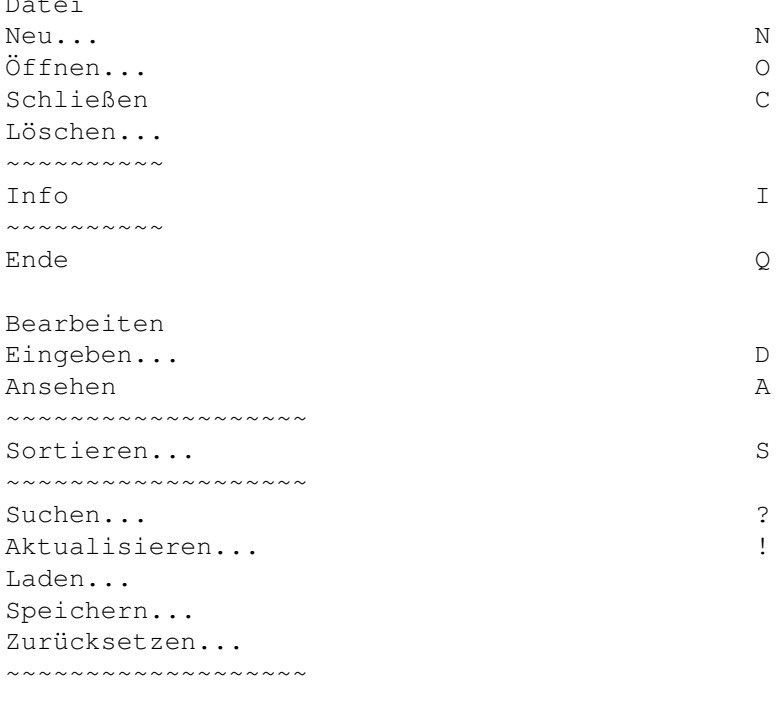

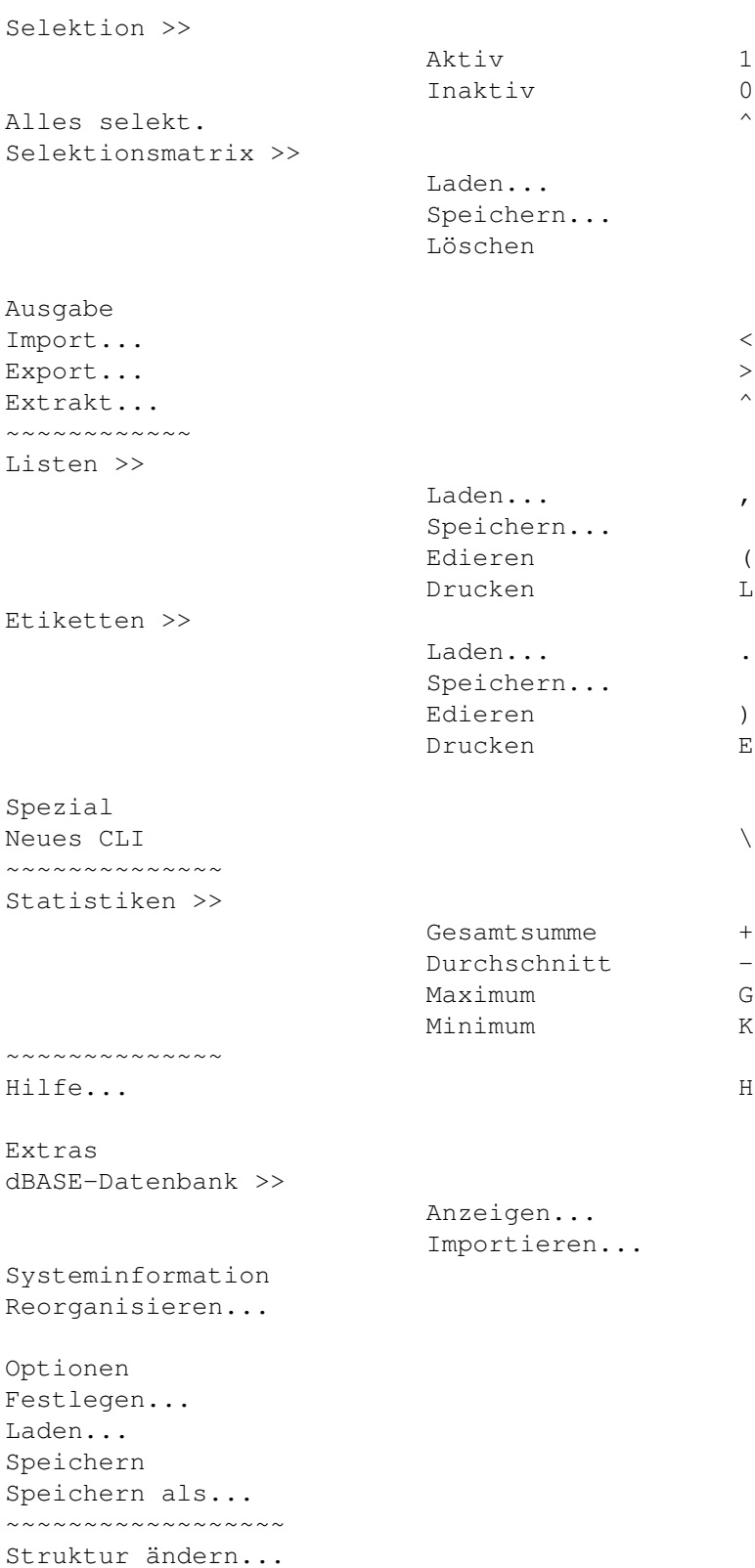

### <span id="page-16-0"></span>**1.12 Interna: Programmtechnische Informationen**

Dateinamen-Erweiterungen

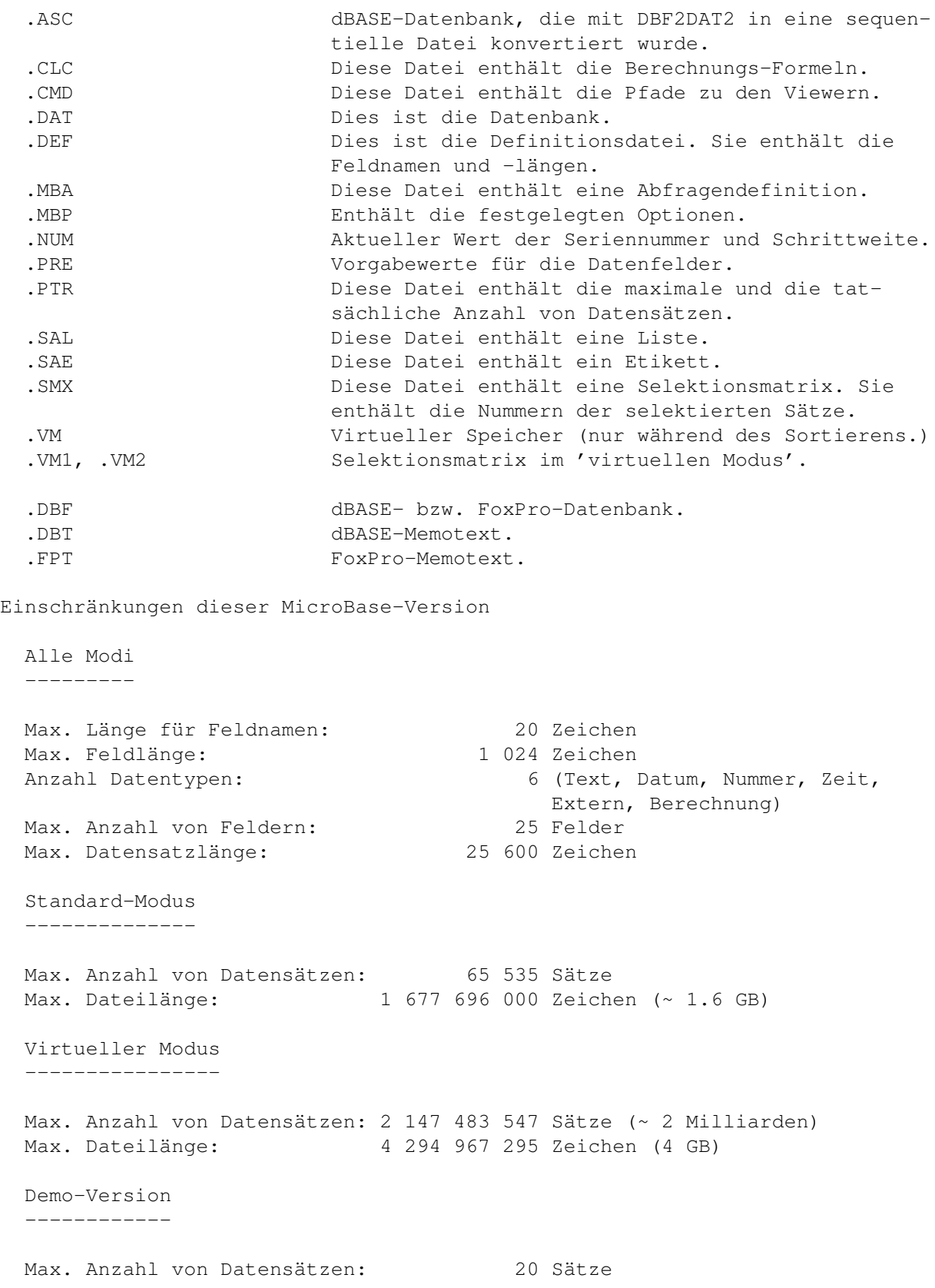

## <span id="page-17-0"></span>**1.13 Die MicroBase-Fehlermeldungen**

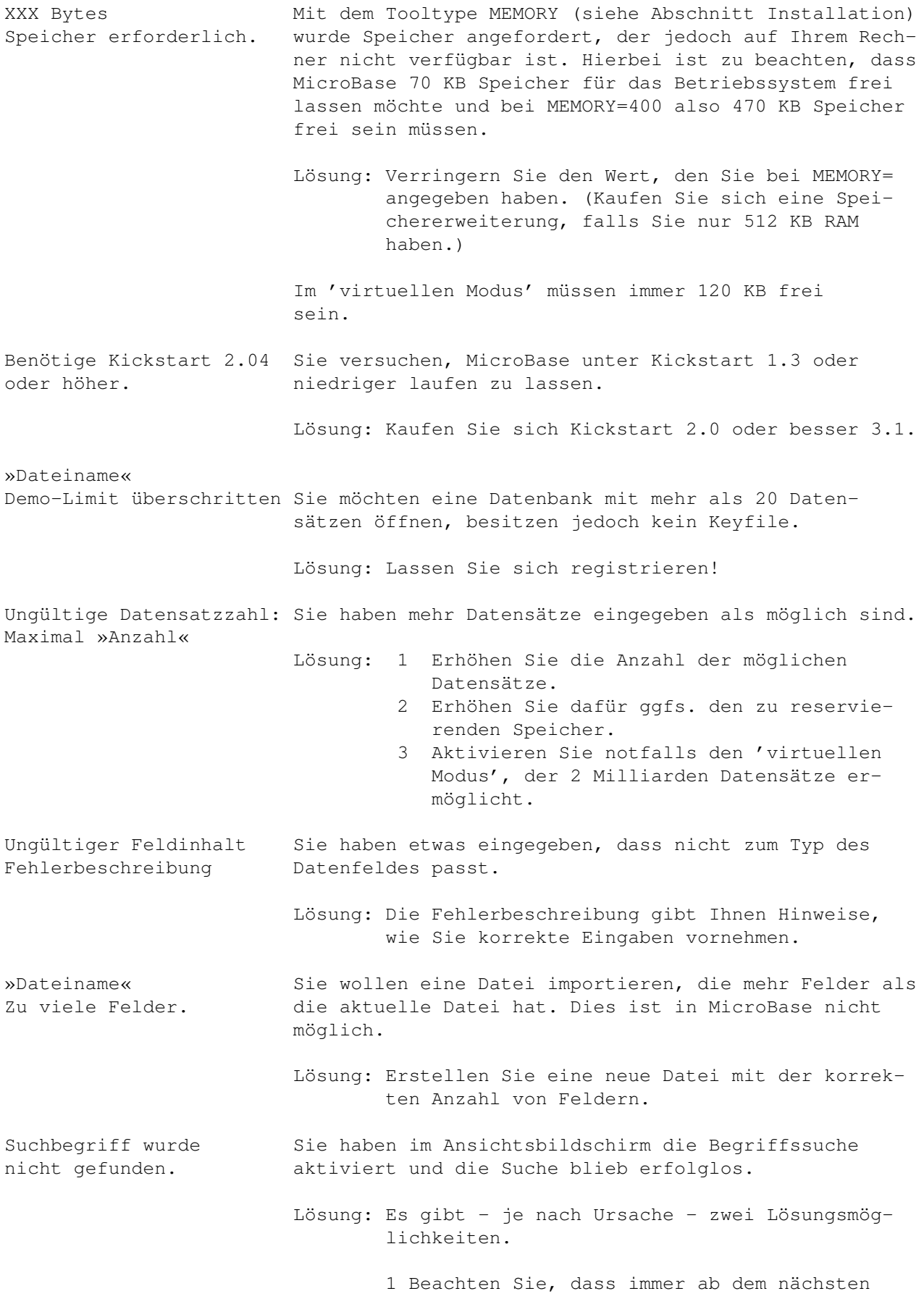

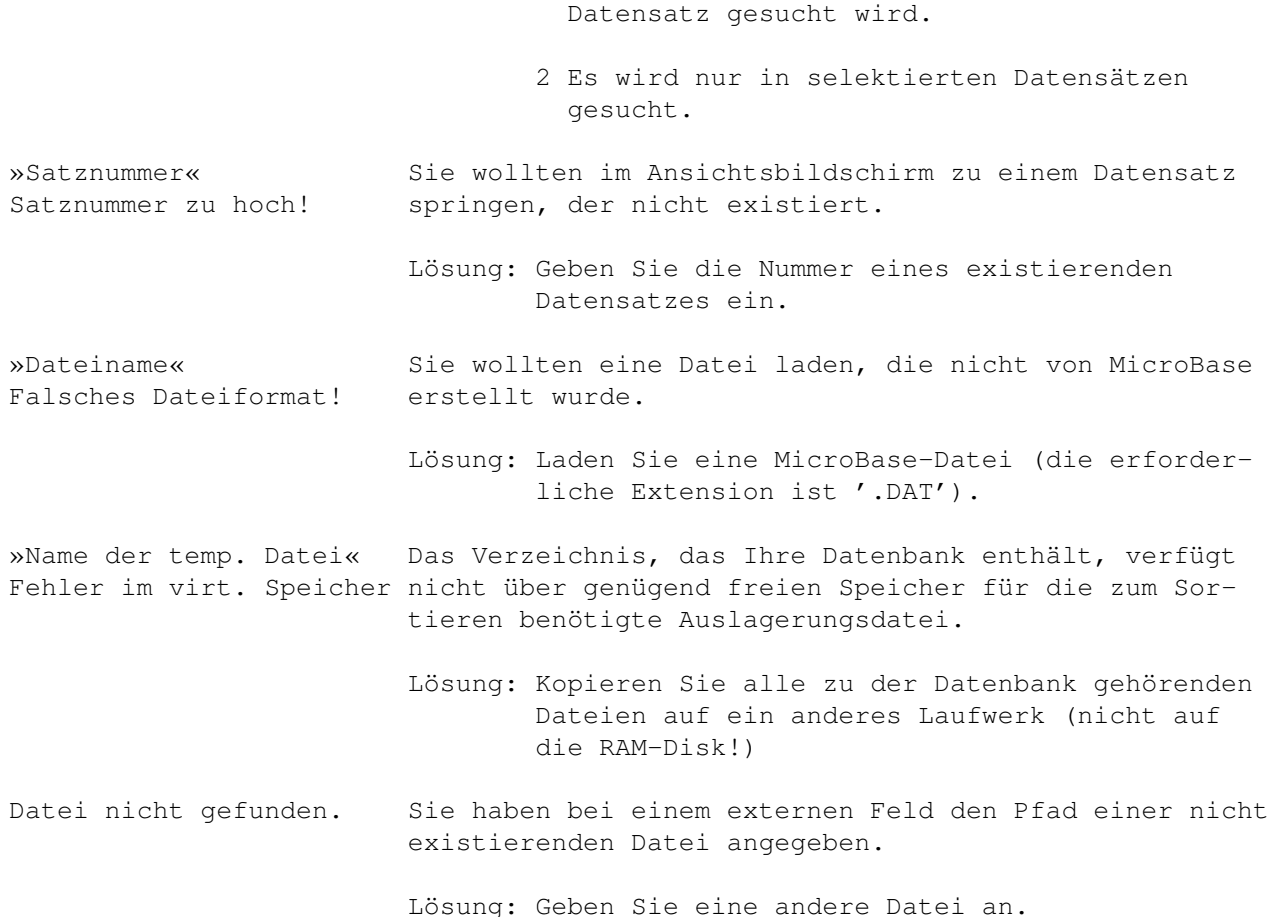

### <span id="page-19-0"></span>**1.14 Copyright-Bestimmungen und Registrierung**

Copyright (C) 1992-1996 by FR-SoftWorks.

Für eventuelle Schäden, die durch das Programm entstehen, wird nicht gehaftet.

Das Programm darf ohne Erlaubnis des Autors weder weitergegeben bzw. verkauft noch übersetzt, disassembliert oder in eine andere Programmiersprache übersetzt werden.

Verbesserungsvorschläge, Fragen und Fehlerberichte senden Sie bitte an:

Frank Reibold Ottberger Weg 13 31737 Rinteln

Bei Fehlerberichten notieren Sie bitte die genaue Fehlermeldung und schildern auch die Situation, die den Fehler verusachte. Geben Sie auch Ihre Hardware-Konfiguration (benutzter Computer, Betriebssystemversion usw. ) an.

Registrierung

MicroBase ist ein Shareware-Programm und muss deshalb registriert werden (falls Sie es nicht als Bestandteil von MicroWrite erworben haben.) Eine Registrierung ist erforderlich, wenn Sie MicroBase nach Ablauf der Testphase (30 Tage) weiter benutzen möchten.

Um sich registrieren zu lassen, drucken Sie bitte die Liste »Registrierung.SAL«, füllen sie aus und senden sie an den Autor.

Nach der Registrierung erhalten Sie ein Keyfile, dass auch alle folgenden Versionen freischaltet.

DBF2ASC und DBVIEW

Die Programme DBF2ASC und DBVIEW sind Public Domain und dürfen frei kopiert werden. Die Quellcodes in MaxonBasic 3 sind beim Autor erhältlich und Bestandteil des MicroWrite-Paketes.

Viel Spaß mit MicroBase!

### <span id="page-20-0"></span>**1.15 Weitere Produkte von FR-SoftWorks**

Von FR-SoftWorks sind folgende Produkte erhältlich:

MicroWrite MicroWrite ist ein Textverarbeitungssystem mit folgenden Merkmalen:

- integrierte Adressverwaltung; Erstellung von Serienbriefen
- integrierter Datei-Manager: Dateien löschen, umbenennen, kopieren und anzeigen (ab Kickstart 2.0)
- Import und Export von ASCII-Texten; Export von ANSI-Dokumenten zum Ausdrucken über Preferences
- Import und Export von Adressen in folgenden Formaten (alle nur "ASCII"): SuperBase Professional 4, TransWrite, Documentum 2, BECKERtext III, ProWrite, Personal Write. Anpassung an andere Formate ist möglich
- Verschlüsseln von Texten
- Unterstützung der Druckerzeichensätze; schneller Druck; Anpassung der Umlaute möglich; Druck im Dateien möglich
- Stichwortlisten, Seitennumerierung, Textstatistik und -analyse
- Druckbildvorschau
- Umfangreiche Funktion zum Sortieren von Texten; z. B. nach dem dritten Wort
- Addieren und Multiplizieren von Textzeilen und -spalten
- Berechnung von Gleichungen (über ARexx)
- Lösung einer Gleichung (über ARexx)
- Installationsprogramm für die Festplatte
- externe Rechtschreibprüfung (z. Zt. nur eingeschränkte Testversion)
- Hilfe-Funktion und Lernprogramm
- Häufigkeit von Begriffen ermitteln
- Übersetzungslisten
- Erstellung von Autorenvermerken, die z. B. Thema, Datum und Autor enthalten
- Texte mit Hilfe von Autorenvermerken suchen
- und vieles mehr.

MicroWrite benötigt mindestens Kickstart 2.0 Für die Berechnung von Gleichungen wird ARexx benötigt (liegt Kickstart 2.0 oder höher bei). Das Programm druckt direkt über die parallele Schnittstelle; die Einstellungen in den Preferences werden übergangen. Hierdurch wird eine bessere Kontrolle über den Drucker möglich. MicroWrite kommt auf 2 Disketten und kostet z. Zt. 30,00 DM (inklusive MicroBase!). MicroBase MicroBase ist die Dateiverwaltung, die in diesem Dokument beschrieben wird. MicroPaint ist ein Malprogramm, das das AA Chipset unterstützt. - bis zu 256 Farben auf Rechnern mit AA Chipset - Unterstützung von ECS und AA Chipset - Unterstützung von Intellifonts, Schriftstilen, Drawmodes (z. B. invers) - Unterstützung aller Grafikmodi, die Ihr Computer unterstützt; z. B. SuperHighres Interlace - Flexible Spray-Funktion - Multi-Spray: mit Zufallsfarben sprühen - Helligkeits-Effekt: Ändern Sie ganz einfach die Helligkeit des ganzen Bildes oder nur einiger Farben bzw. Farbkomponenten. (Sie können z. B. den Rotanteil der Zeichnung um 50 % erhöhen.) - Grafiken invertieren und umfärben - Grafiken in Graustufen umrechnen - Grafiken drucken - Pinsel - Bildverarbeitung - Screen-Grabber - Datatypes - Sichern im BMP-Format - definierbare Zeichenabstände - Linienstile - Tutorial MicroPaint benötigt mindestens Kickstart 2.0. Es kommt auf einer

#### <span id="page-21-0"></span>**1.16 Steuerzeichen in Listen und Etiketten**

Steuerzeichen werden normalerweise durch das Zeichen '§' eingeleitet.

Diskette und kostet z. Zt. 20,00 DM.

Steht vor Steuerzeichen, die den Inhalt eines Feldes ausgeben, ein '&', wird das Feld auf seine volle Länge gebracht und ggf. mit einigen Leerzeichen aufgefüllt. Dies ist bei der Erstellung von Listen eine große Hilfe.

Die Steuerzeichen f, u, i, n, # und s können nicht durch ein '&' eingeleitet werden und werden in einem solchen Falle ignoriert.

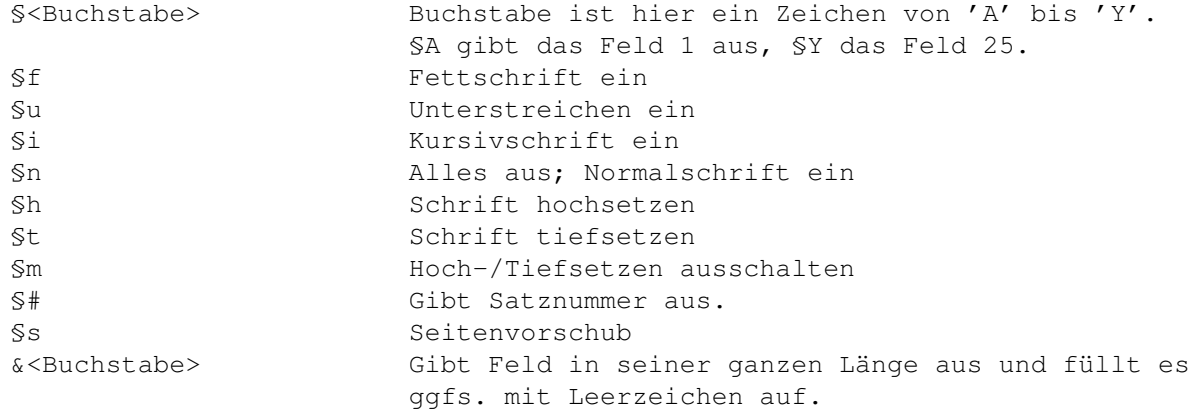

Hinweis:

Schreiben Sie <Buchstabe> groß (z. B. '&A'), so wird der Inhalt des Feldes (z. B. '30163 Hannover').

Schreiben Sie <Buchstabe> klein, so kommt es auf das Zeichen davor an:

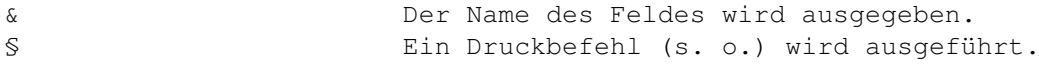

### <span id="page-22-0"></span>**1.17 Suchkriterien**

Der Aufbau des Suchkriteriums ist '§§KOO<Zeichenfolge>'. §§ bedeutet, dass ein erweitertes Suchkriterium folgt. Normalerweise reicht jedoch die Angabe einer Zeichenfolge aus.

K ist ein Kennzeichen, ob nach Zeichen oder Zahlen gesucht werden soll. ('\$' steht für Zeichen, '%' für Zahlen.) OO steht für den sogenannten Operator.

Wird nur einfach ein Suchbegriff angegeben, so wird nicht nach Groß- und Kleinschreibung unterschieden(\*), jedoch in allen anderen Fällen.

Beispiele

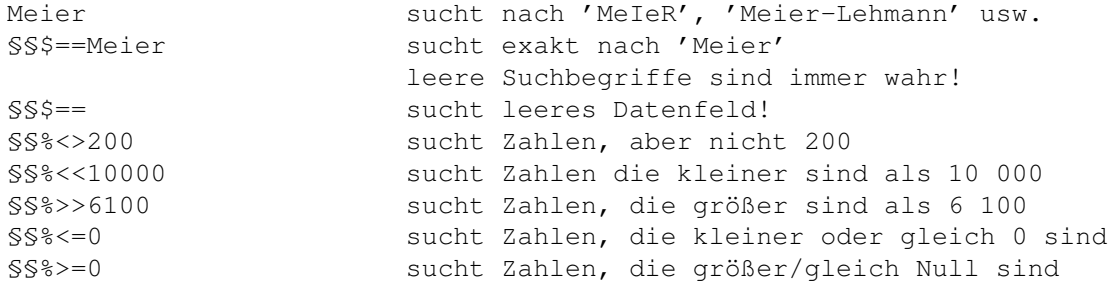

Alle diese 'Operatoren' gelten sowohl für Zahlen als auch für Zeichenfolgen. (Zeichenfolgen ergeben den Wert 0, falls sie keine Zahl darstellen.)

(\*) Wollen Sie doch eine Unterscheidung nach Groß/Kleinschreibung, so ändern Sie bitte die Einstellungen im Menü "Optionen/Festlegen..."

#### <span id="page-23-0"></span>**1.18 Operatoren für das Aktualisieren**

Beim Aktualisieren kann angegeben werden, was mit den gefundenen Datenfeldern geschehen soll. Dies können Zeichenfolgen oder 'Aktualisierungsbefehle' sein. Aktualisierungsbefehle haben dasselbe Format wie Suchkriterien, aber andere Operatoren.

Beispiele

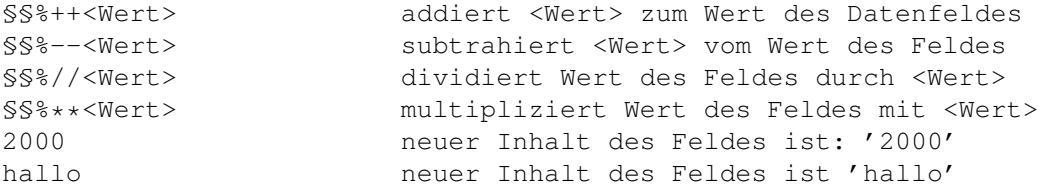

Es gibt keine speziellen Aktualisierungsbefehle für Zeichenfolgen.

#### <span id="page-23-1"></span>**1.19 dBASE- und FoxPro-Datenbanken konvertieren**

Mit dem Programm »dbf2DAT« können Datenbanken folgender Systeme in ← das Micro-Base-Format konvertiert werden:

- Ashton Tate dBASE III, III+, IV 1.x
- Borland dBASE IV 2.0, 5.0 und dBASE für Windows 5.0
- Lotus Approach 3.X und 96
- Microsoft FoxPro 2.X
- SoftMaker DataMaker

Visual dBASE 5.5 und Visual FoxPro 3.0 wurden noch nicht getestet.

Gehen Sie in folgenden Schritten vor:

- 1 Auswahl der Datei (Endung ".DBF")
- 2 Die Datenfelder werden konvertiert. Dabei bleiben die Feldnamen, -längen und -typen erhalten. Falls einige Felder nicht korrekt übernommen werden können, so wird dies angezeigt (z. B. Bilder, OLE, Memos; Feldlänge größer als 255 Zeichen; mehr als 25 Felder.)
- 3 Sie können wählen, ob der Zeichensatz von IBM-ASCII nach ANSI gewandelt werden soll. Dies ist bei MS-DOS-Dateien der Fall, bei Windows-Dateien meist nicht.
- 4 Die Datensätze werden konvertiert.
- 5 Zum Abschluss wird die Anzahl der gelesenen sowie der überlesenen (= von dBASE als gelöscht markierten) Datensätze angezeigt.

Die erstellte Datenbank ist unverschlüsselt und hat keine Vorgabewerte.

Das korrekte Konvertieren kann mit dem

dBASE-Viewer überprüft

werden.

Das Programm »DBF2ASC« erzeugt aus der dBASE-Datenbank eine sequentielle Datei, die von jedem Programm gelesen werden kann. Sie müssen folgende Angaben machen:

- Feldtrennzeichen (Vorgabe ist ein Komma): geben Sie den ASCII-Code des gewünschten Zeichens ein. Dieses Zeichen steht nach jedem Datenfeld.
- Feldbegrenzer (Vorgabe: doppelte Anführungszeichen): Eingabe siehe oben. Das Zeichen steht vor und nach jedem Datenfeld.

Am Ende eines Datensatzes wird immer ein Linefeed (ASCII 10) ausgegeben.

Einschränkungen

- die maximale Feldlänge beträgt z. Zt. 4 KByte
- die Anzahl der Datenfelder darf 256 nicht überschreiten
- die Anzahl der Datensätze wird nur durch AmigaDOS begrenzt

Beide Programme benötigen die "hbasic2.library".

#### <span id="page-24-0"></span>**1.20 dBASE- und FoxPro-Datenbanken anzeigen**

Das Programm »dBView« liest eine Datenbank im dBASE- oder FoxPro- ← Format und

zeigt sie auf dem Bildschirm an.

.

Tastaturbelegung während der Datensatzanzeige:

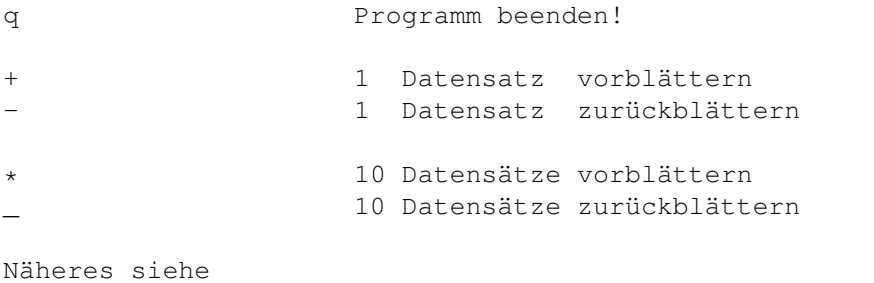

dBASE- und FoxPro-Datenbanken konvertieren

Die "hbasic2.library" wird im Verzeichnis LIBS: benötigt.

#### <span id="page-24-1"></span>**1.21 Tips & Tricks**

Folgende Themen stehen zur Auswahl:

Datenfelder hinzufügen oder löschen

Datensätze löschen

Mehr als 65 535 Datensätze verwenden

Datenaustausch mit MicroWrite

Änderung des Passwortes einer Datenbank

Datenverluste

Tips zum Importieren / Exportieren einer sequentiellen Datei

#### <span id="page-25-0"></span>**1.22 Datenfelder hinzufügen oder löschen**

Hinweis: der Name der Datenbank wird mit »Test.DAT« angenommen.

- 1 Duplizieren Sie die Dateien »Test.DEF« , »Test.NUM«, »Test.PRE« und »Test.PTR« (falls vorhanden) , z. B. unter den Namen »Test1.DEF« usw.
- 2 Edieren Sie die Datei »Test1.PTR«. Ändern Sie den Wert in der zweiten Zeile auf null (0).
- 3 Edieren Sie die Datei »Test1.DEF«. Fügen Sie am Dateiende drei Zeilen hinzu - eine, die den Feldnamen in Anführungszeichen (") enthält, eine mit der Feldlänge, eine mit dem Feldtyp (T,N,Z,D). Ändern Sie die beiden Zahlen am Anfang der Datei: erhöhen Sie die erste um eins (1), die zweite um die Länge des neuen Feldes.

Beispiel:

1,10 <-- vor der Aktualisierung "Artikel" 10  $"T"$ 2,15 <-- nach der Aktualisierung "Artikel" 10  $"T"$ "Preis" 5 "N" (Beachten Sie bitte die Einschränkungen im Abschnitt Interna .) 4 Erzeugen Sie eine leere Datenbankdatei »Test1.DAT«. Dies geht am einfachsten mit Ed.

- 5 Rufen Sie MicroBase auf und öffnen Sie die alte Datenbankdatei, in unserem Beispiel »Test.DAT«.
- 6 Exportieren Sie die Datenbankdatei unter einem beliebigen Namen: a Die Abfragen nach dem Separator und der Dateiendung bestätigen Sie

mit Return. b Nach der Dateiauswahl drücken Sie bitte einmal »j« und einmal »n«, um die korrekten Optionen zu wählen.

- 7 Öffnen Sie die neue Datei (»Test1.DAT«). In der Titelleiste von Micro-Base müsste eine Null (0) erscheinen, die eine leere Datei kennzeichnet.
- 8 Importieren Sie die zuvor exportierte Datei (beantworten Sie die Frage durch einen Druck auf die Taste »n«). Überprüfen Sie die Anzahl der Datensätze sowie auf korrekten Datenbankinhalt.

Das Löschen eines Feldes geschieht analog hierzu.

Datenfelder können nur am Ende des Datensatzes hinzugefügt oder gelöscht werden.

#### <span id="page-26-0"></span>**1.23 Datensätze löschen**

Selektieren Sie die Datensätze, die \*nicht\* gelöscht werden sollen und extrahieren Sie diese Datensätze in eine neue Datei.

Hierfür gibt es zwei Möglichkeiten:

- 1 Erstellen Sie ein Feld »Gültig« und belegen Sie es mit »J« vor (am einfachsten mit dem Aktualisieren-Befehl). Bei zu löschenden Datensätzen ersetzen Sie das »J« durch ein »N« und lassen dann nach »J« suchen.
- 2 Sie schreiben in ein Datenfeld eine bestimmte Zeichenfolge, z. B. »\*\*\*WEG\*\*\*« und lassen die Datensätze suchen, die diese Zeichenfolge nicht enthalten.

Das Suchkriterium ist in diesem Fall: »§§\$<>\*\*\*WEG\*\*\*«.

Die erzeugte Datei hat dieselben Standardwerte, Seriennummern und dasselbe Passwort wie die aktuelle Datenbank.

#### <span id="page-26-1"></span>**1.24 Mehr als 65 535 Datensätze verwenden**

Normalerweise verwendet MicroBase nur 65 535 Datensätze, um möglichst wenig Arbeitsspeicher zu beanspruchen. Da ein Datensatz 2 Bit benötigt, reichen hierfür 16 Kbyte aus (zusätzlich zu den ca. 100 KByte, die das Programm für sich selbst benötigt).

Falls Sie jedoch mehr Datensätze benötigen, führen Sie folgende Schritte aus:

- 1 Starten Sie MicroBase.
- 2 Schalten Sie zur Workbench um und wählen Sie dort den Menübefehl "Workbench/Befehl ausführen..." Tippen Sie avail ein und notieren Sie die Größe des größten zusammenhängenden Speicherblocks, z. B. 267 678.

3 Erstellen Sie in MicroBase die gewünschte Datei. 4 Verlassen Sie MicroBase. 5 Teilen Sie den notierten Wert durch 4 und addieren Sie ihn zu 65 535. 66 919 65 535 ------- 132 454

- 6 Runden Sie den Wert sicherheitshalber etwas nach unten ab, in unserem Beispiel z. B. auf 125 000.
- 7 Laden Sie die zu Ihrer Datenbankdatei gehörige ".PTR"-Datei in einen Texteditor Ihrer Wahl (Ed reicht hier völlig aus) und ändern Sie die Zahl in der ersten Zeile ab (Leerzeichen sind nicht erlaubt!)
- 8 Starten Sie MicroBase und öffnen Sie Ihre Datei. Wenn Sie alles richtig gemacht haben, müsste bei Anwahl des Menüpunktes "Projekt/Info" die neue maximale Datensatzanzahl erscheinen.

Bedenken Sie, dass selbst bei 8 MB Speicher nur ca. 2 Millionen Datensätze möglich sind.

Alternativ können Sie den 'virtuellen Modus' benutzen, der Speicher auf die Festplatte auslagert und über zwei Milliarden Datensätze ermöglicht. Sie aktivieren ihn mit dem Befehl Optionen/Festlegen.

Ohne Keyfile sind trotzdem nur maximal 20 Datensätze möglich.

#### <span id="page-27-0"></span>**1.25 Datenaustausch mit MicroWrite**

Der Datenaustausch muss über eine sequentielle Datei erfolgen, deren Aufbau beide Programme "verstehen". Benutzen Sie am besten das vorgegebene Format.

Die Datenbankdatei darf maximal 6 Felder haben (bzw. acht, siehe unter 3.)

Datei aus MicroBase exportieren

1 Übernehmen Sie einfach die Vorgaben. Lassen Sie Anführungszeichen und Feldbezeichnungen speichern.

Datei in MicroWrite importieren, bearbeiten und exportieren

- 1 Wählen Sie den Befehl "Daten importieren" im Menü Tools und danach die Option "Auswahl...", um dann die Vorgabe zu bestätigen. Übernehmen Sie die Feldbezeichnungen.
- 2 Bearbeiten Sie die Datei, bzw. verwenden Sie sie zum Seriendruck.
- 3 Haben Sie die Datei verändert, so wählen Sie analog zum Importieren den Befehl "Daten exportieren" im gleichen Menü.

Datei in MicroBase importieren

1 Erstellen Sie eine neue Datei mit folgenden Merkmalen (falls Sie noch keine haben) oder überschreiben Sie den Inhalt von "Beispiel.DAT".

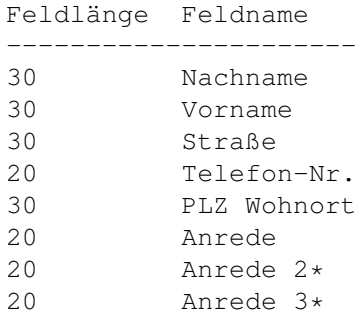

Die beiden Felder mit Stern (\*) sind dabei optional. Alle Felder sind vom Typ Text.

- 2 Jetzt können Sie die Datei importieren. Lassen Sie den ersten Satz überlesen, da er wirklich die Feldbezeichnungen enthält. Ignorieren Sie die Meldung, dass zu viele Felder vorhanden sind und klicken Sie auf "Importieren".
- 3 Geben Sie jetzt die Nummer des Datensatzes in der MicroBase-Datei an, ab dem importiert werden soll (Vorgabe ist, dass neue Datensätze angefügt werden.) Geben Sie eins (1) ein, um den alten Dateiinhalt zu überschreiben.

#### <span id="page-28-0"></span>**1.26 Änderung des Passwortes der Datenbank**

Führen Sie folgende Schritte aus:

- 1 Öffnen Sie die Datenbank wie gewohnt.
- 2 Exportieren Sie die Datenbank in einem beliebigen Format. Die Datensätze sollten durch Anführungszeichen begrenzt und die Feldbezeichnungen \*nicht\* gespeichert werden.
- 3 Schließen Sie die Datenbank.
- 4 Öffnen Sie die Datenbank mit dem neuen Passwort. Sie werden bemerken, dass die vorhandenen Datensätze jetzt unlesbar sind.
- 5 Importieren Sie die unter (2) exportierte Datenbankdatei. Lassen Sie ab dem Datensatz 1 importieren. Der erste Datensatz darf nicht überlesen werden.
- 6 Überprüfen Sie die Inhalte der Datensätze stichprobenartig. Sie müssten jetzt korrekt angezeigt werden.
- 7 Sie können jetzt weitere Datensätze eingeben oder die Datenbank schließen.

#### <span id="page-28-1"></span>**1.27 Datentypen und Eingabeformate**

Datentypen

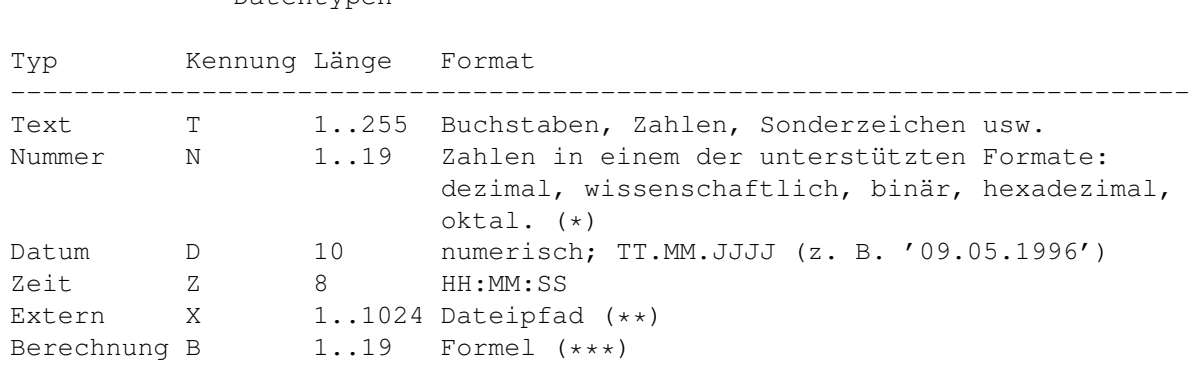

- (\*) Die Beschränkung von Zahlen auf 19 Stellen (inklusive Dezimalpunkt) ist durch dBase sowie Amiga OS bedingt. Längere Zahlen müssen Sie - allerdings auf Kosten der Genauigkeit - im sog. wissenschaftlichen Format eingeben.
- (\*\*) Externe Felder speichern lediglich den Pfad einer Datei, z. B. »Work:Micro-Paint/Bilder/Demo.IFF«. Der bei der Datenbankdefinition gewählte Viewer bestimmt, was mit dieser Datei geschieht. Dies entspricht einem OLE-Feld in Windows-Datenbanken.

Felder des Typs "extern" können natürlich auch Texte ("Memos"), Source-Codes usw. beinhalten.

(\*\*\*) Felder des Typs "Berechnung" verhalten sich wie Felder des Typs "Nummer", können jedoch nicht ediert werden. Sie erhalten ihren Inhalt durch eine Formel, die bei der Definition der Datenbankdatei eingegeben wurde.

In den Formeln kann über die Buchstaben 'A' bis 'Y' auf die Inhalte der Felder zugegriffen werden.

Beispielsweise könnten in einer Artikeldatenbank zwei Felder namens "Nettopreis" (Typ "Nummer") und "Bruttopreis" (Typ "Berechnung") vorkommen. Die Formel des Feldes "Bruttopreis" lautet nun 'B \* 1.15', wenn "Nettopreis" das zweite Feld der Datenbank ist. Auf diese Weise muss man nur die Formel ändern, wenn sich die Mehrwertsteuer ändert.

Sie sollten die »rexxmathlib.library« installieren, um mehr Funktionen zur Verfügung zu haben.

#### Zahlenformate

Zahlen können Sie in MicroBase im dezimalen, hexadezimalen, binären und oktalen oktalen Format eingeben:

Eingabe Format Basis Wert Typ

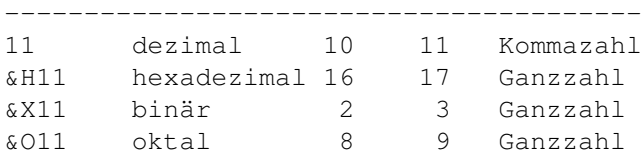

Wissenschaftliche Zahlenschreibweise

Dezimale Zahlen können auch in der sogenannten wissenschaftlichen Schreibweise eingegeben werden. In diesem Fall folgt der Zahl ein 'e' oder 'E' sowie eine weitere Zahl (die allerdings kein Komma und keinen Punkt enthalten darf), die den zu verwendenden Exponenten zur Basis 10 angibt.

So steht z. B. '2e5' für 200 000.

Wertebereiche

Die gültigen Wertebereiche für Zahlen sind wie folgt:

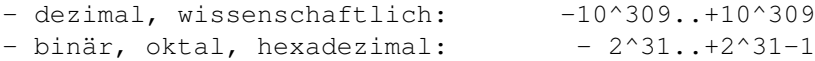

Eingabeformate

Für die Typen Datum und Zeit können zur besseren Orientierung sog. Eingabeformate angezeigt werden (' . .' bzw. ' : :'); dies wird jedoch nicht empfohlen. In diesem Fall wird bei der Eingabe der Einfügemodus deaktiviert.

Für jeden Datentyp können Vorgabewerte wie z. B. automatische Seriennummern definiert werden.

Sortieren

MicroBase schlägt beim Sortieren den passenden Datentyp vor. Bei externen Feldern wird die Sortierungsmethode "Text" vorgeschlagen.

Beispielanwendungen

Sie können Datenbankdateien mit externen Feldern z. B. für folgende Anwendungen einsetzen:

- Wie wäre es mit Adress- oder Artikeldateien, die auch ein Bild der Person bzw. der Ware enthalten?
- Benutzen Sie doch Dokumentverwaltungen, in denen Sie neben dem Dokumentnamen zusätzlich Autoren, Stichworte, Themen, Dateum usw. speichern, um den Überblick über Ihre Dokumente (Texte, Bilder, Kalkulationen usw.) nicht zu verlieren. Sie können z. B. nur bestimmte Kategorien anzeigen lassen, Texte suchen oder nach bestimmten Kriterien sortieren.

- Sie können Bilderkataloge erstellen und ausdrucken.

### <span id="page-30-0"></span>**1.28 Der 'virtuelle Modus'**

Aktivierung des 'virtuellen Modus'

Der virtuelle Modus wird mit dem Befehl "Optionen/Festlegen..." aktiviert und beim nächsten Programmstart wirksam. Bei der Demo-Version von MicroBase ist der virtuelle Modus nicht möglich.

Der Standardmodus

Normalerweise merkt sich MicroBase die selektierten Datensätze in zwei Matrizen (Feldern, Arrays), die sich immer im RAM befinden. Für jeden möglichen Datensatz werden zwei Bits belegt; die maximal möglichen 65535 Datensätze belegen also  $2*65$  535/8 = 16 384 Bytes. Auf diese Weise sind bei 8 MB freiem RAM ca. 2 Millionen Datensätze möglich.

Der 'virtuelle Modus'

Im virtuellen Modus werden diese Arrays auf die Festplatte ausgelagert. Jeder Datensatz belegt dort zwei Bytes; die Arrays im RAM entfallen. Auf diese Weise sind mehr als 2 Milliarden Datensätze bei einer max. Dateilänge von 4 GB möglich.

Durch die häufigen Festplattenzugriffe wird MicroBase verlangsamt. Der virtuelle Modus sollte nur dann aktiviert werden, wenn er auch notwendig ist. Stellen Sie ggfs. für das betroffene Laufwerk mehr Pufferspeicher bereit (siehe den Befehl 'Addbuffers' im AmigaDOS-Handbuch.) Sie sollten Ihr Laufwerk außerdem regelmäßig defragmentieren lassen (siehe Abschnitt

> Datenverluste .)

#### <span id="page-31-0"></span>**1.29 Datenverluste**

Beim Importieren, Exportieren, Extrahiern, Selektieren und Sortieren einer Datenbank kann es unter Umständen zu einem Datenverlust kommen (z. B. durch einen Absturz des Computers oder Stromausfall.)

Gehen Sie wie folgt vor:

- 1 Starten Sie den Computer neu. Eventuell wird jetzt der betroffene Datenträger von AmigaDOS "validiert", was unter Umständen einige Minuten dauern kann.
- 2 Starten Sie MicroBase mit deaktiviertem 'virtuellen Modus' und öffnen Sie die beschädigte Datei.
- 3 Sie können die Datenbank manuell reparieren oder dies von MicroBase automatisch erledigen lassen.
	- a) manuell

Sehen Sie sich alle Datensätze an. Beschädigte Datensätze sind meist daran zu erkennen, dass der Bildschirm aufblitzt bzw. die Eingabemaske unlesbar ist. Edieren Sie die zerstörten Datensätze und entfernen Sie in jedem Datenfeld den (unsichtbaren) "Datenmüll", indem Sie vor brauchbaren Zeichenfolgen <Backspace> ("<-") und dahinter <Del> mehrmals drücken. Völlig zerstörte Datenfelder sollten Sie mit <Esc> löschen.

b) automatisch

Rufen Sie einfach den Befehl "Extras/Reorganisieren" auf. Er führt die oben beschriebenen Operationen nach einer Sicherheitsabfrage automatisch bei allen vorhandenen Datensätzen aus. Dieser Vorgang kann einige Zeit in Anspruch nehmen.

4 Schließen Sie die Datenbankdatei.

MicroBase hält das Risiko eines Datenverlustes sehr gering, da jeweils nur ein Datensatz bearbeitet wird; es kann jedoch nicht völlig ausgeschlossen werden.

Vorbeugende Maßnahmen

- a Erstellen Sie Sicherheitskopien sensibler Dateien auf anderen Datenträgern. Hierfür eignet sich z. B. Commodores "HDBackup".
- b Greifen Sie nicht mit mehreren Programmen auf denselben Datenträger zu.
- c Schützen Sie Ihre Datenbankdateien mit Passwörtern, damit sie nicht jeder bearbeiten kann.
- d Löschen Sie importierte Dateien anderer Formate erst nach einer sorgfältigen Prüfung der entstandenen Datei.
- e Unterbrechen Sie das Programm nicht während eines Zugriffs auf die Datenbankdatei.
- f Prüfen Sie regelmäßig Ihre Datenträger (z. B. mit DOSControl oder Disksalv).
- g Um eine maximale Geschwindigkeit zu erreichen, sollten Sie Ihre Datenträger regelmäßig defragmentieren - zum Beispiel mit DOSControl oder ReOrg.

#### <span id="page-32-0"></span>**1.30 Tips zum Importieren / Exportieren einer sequentiellen Datei**

Beim Im- und Exportieren einer sequentiellen Datei haben Sie folgende Optionen:

- Sie können das Feldtrennzeichen frei definieren
- Die Feldnamen können optional als erster Datensatz gesichert werden
- Die Feldinhalte können durch Anführungszeichen begrenzt werden. Dies ist dann sinnvoll, wenn in den Feldern Leer- und Satzzeichen (z. B. Kommata) enthalten sind

Probleme bein Importieren von Datensätzen

- In den Datenfeldern sind keine Anführungszeichen erlaubt
- Teilweise können Probleme auftreten, wenn die Datenfelder Satzzeichen wie z. B. Semikola enthalten

Problemlösung

Es wird empfohlen, die Datenfelder mit Anführungszeichen zu begrenzen sowie das Tabulatorzeichen als Datensatztrenner zu benutzen. Dies ist auch die Vorgabe.

Falls in Ihrer sequentiellen Datei alle Felder durch Anführungszeichen begrenzt sind, Sie jedoch einen anderen Feldtrenner benutzen, dann gehen Sie bitte wie folgt vor:

Anmerkung: Der Dateiname wird mit »Test.ASC« angenommen, das Satztrennzeichen mit ',' (Komma). <Tab> bedeutet, dass Sie hier auf die Tabulatortaste drücken sollen. <Return> bezeichnet die Return- bzw. Entertaste.

- 1 Starten Sie den von Commodore mitgelieferten Texteditor "MEmacs". Er befindet sich entweder auf der »Extras«-Diskette oder in der Schublade »Tools« Ihres Startlaufwerks.
- 2 Wählen Sie den Befehl "Project/Read-File", um die Datei zu laden. Tippen Sie den gewünschten Dateinamen ein (in unserem Fall »Test.ASC«) und drükken Sie auf <Return>.
- 3 Rufen Sie den Befehl "Search/Search-Replace" auf und geben Sie folgendes ein:

Search: ", "<Return> Replace: "<Tab>"<Return>

MEmacs ersetzt jetzt die Datenfeldtrennnzeichen.

- 4 Beenden Sie das Programm mit dem Befehl "Project/Save-exit".
- 5 Sie können die Datei jetzt ohne Probleme in MicroBase importieren.

#### <span id="page-33-0"></span>**1.31 Tutorial**

Willkommen zum MicroBase-Tutorial!

Wir möchten Ihnen zeigen, wie man mit MicroBase z. B. eine Bilderliste erstellt. Dafür benötigen wir die Dateien im »Bilder«-Verzeichnis auf der Programmdiskette, die nicht automatisch installiert wurden.

Für die folgenden Ausführungen setzen wir voraus, dass Sie bereits mit der Bedienung des Amiga vertraut sind.

Eine Datenbank anlegen

Zuerst müssen wir uns den grundsätzlichen Aufbau unserer Datenbankdatei überlegen, denn nachträgliche Änderungen an der Datenbankstruktur sollten möglichst vermieden werden.

In unserer Datei möchten wir zu einem Bild zusätzlich eine Beschreibung abspeichern. Hierfür bieten sich die Datentypen Extern (für den Pfad zum Bild) und Text an.

Rufen Sie also den Befehl "Neu" im Menü "Projekt" auf und wählen Sie einen Dateinamen, z. B. »Tutor«. Geben Sie danach eine "2" ein, weil wir zwei Felder erstellen wollen. MicroBase fordert Sie nun zur Eingabe der Felddefinitionen auf. Die folgende Tabelle zeigt Ihnen, was Sie eingeben müssen (betätigen Sie <Esc>, um ein Eingabefeld zu löschen):

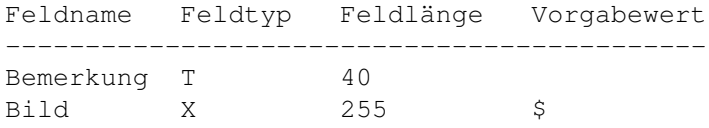

Bestätigen Sie den vorgegebenen Viewer mit <Return>. Dieser dient später zum Anzeigen der Bilder.

MicroBase fragt Sie nun nach einem Passwort. Sie können eines eingeben, wenn Sie möchten - aber Sie dürfen es niemals vergessen! Die Datenbankdatei würde sonst unbrauchbar.

Nach einer Sicherheitsabfrage wird die Datei erzeugt.

Datensätze eingeben

Zur Eingabe der Datensätze müssen Sie nun die Funktion "Bearbeiten/Eingeben" aktivieren. Es wird eine Maske mit den maximalen Abmessungen der Datenfelder angezeigt.

Geben Sie nun den Titel des ersten Bildes ein: 'MicroPaint-Demobild'. Drücken Sie auf <Return> - dadurch wird die Eingabe dieses Datenfeldes abgeschlossen und Sie gelangen zum nächsten. Hier sehen Sie schon ein Dollarzeichen. Bitte drücken Sie gleich auf <Return<. Sofort erscheint eine Dateiauswahlbox. Legen Sie bitte die Programmdiskette in Ihr Diskettenlaufwerk und wählen Sie die Datei »Demo.IFF« im Verzeichnis »Bilder« aus.

Drücken Sie auf »J«, um den Datensatz zu speichern. Geben Sie nun den zweiten Datensatz ein.

Die Bemerkung soll 'MicroBase-Fenster' lauten, das Bild heißt »MicroBase.IFF«. Drücken Sie auf »J« und »N«, um den Datensatz zu speichern und den Eingabemodus zu verlassen.

Die Datenbank sortieren

Wir möchten nun die Datensätze nach der Bemerkung sortieren lassen. Hierfür ist der Menüpunkt "Bearbeiten/Sortieren" zuständig. Drücken Sie einfach auf <Return>, da das richtige Feld bereits vorgegeben ist. Als Sortiermethode ist [T]ext vorgeschlagen. Dies ist auch richtig, da der Pfad der Bilder als normaler Text gespeichert wird. MicroBase sortiert nun innerhalb kurzer Zeit die Datei, worüber Sie sich mit dem Menüpunkt "Ansehen" vergewissern können.

Datensätze ansehen, Bilder anzeigen!

Sie können sich mit dem Befehl "Bearbeiten/Ansehen" Ihre Datensätze ansehen und mit den Cursortasten zwischen ihnen blättern. Uns interessiert aber, ob MicroBase mit den eingegebenen Daten auch etwas anfangen kann. Da unsere Bilder im zweiten Feld eingetragen sind, drücken Sie jetzt bitte gleichzeitig auf <CTRL> und auf <B>. MicroBase zeigt nun mit dem zuvor eingestellten Viewer das Bild an.

Listen erzeugen

Zum Schluß möchten wir noch eine Liste unserer Bilder anfertigen, damit wir später auch wissen, in welchem Verzeichnis sie sich befinden.

Rufen Sie dazu bitte zunächst den Befehl "Ausgabe/Listen/Edieren" auf. Die Liste soll nur eine Zeile lang sein. Im Listen-Editor geben Sie bitte folgende Zeile ein:

&A &B

Verlassen Sie bitte jetzt den Editor und wählen Sie die Funktion "Drucken" im Untermenü "Ausgabe/Listen" an. Drücken Sie bitte auf <Escape> und tippen Sie ein:

RAM:Tutor.ASC

Die Liste wird nun nicht ausgedruckt, sondern in diese Datei geschrieben.

Den "Ausdruck" prüfen

Bitte rufen Sie jetzt noch den Befehl "Neues CLI" im "Spezial"-Menü auf. Geben Sie bitte

Ed RAM:Tutor.ASC

ein. Sie sehen, daß die Liste korrekt erzeugt wurde. Verlassen Sie nun den Editor sowie das CLI, indem Sie

Endcli

eintippen.

Ausblick

Wir sind nun am Ende des Tutorials angelangt. MicroBase bietet jedoch weit mehr, als wir Ihnen gezeigt haben. So können Sie z. B. nach Feldinhalten suchen und sie durch andere ersetzen lassen usw. usf.

Viel Spaß mit MicroBase!

#### <span id="page-35-0"></span>**1.32 Die »rexxmathlib.library«**

Sie sollten die »rexxmathlib.library« installieren, um in den Berechnungsformeln mehr Funktionen zur Verfügung zu haben.

Die vollständige englischsprachige Dokumentation finden Sie in dem Verzeichnis »RexxMathLib\_1.3«. Die Library für Workbench 1.2 wurde aus dem Archiv entfernt, Sie können Sie jedoch auf der Aminet 4 finden.

Folgende Funktionen sind vorhanden:

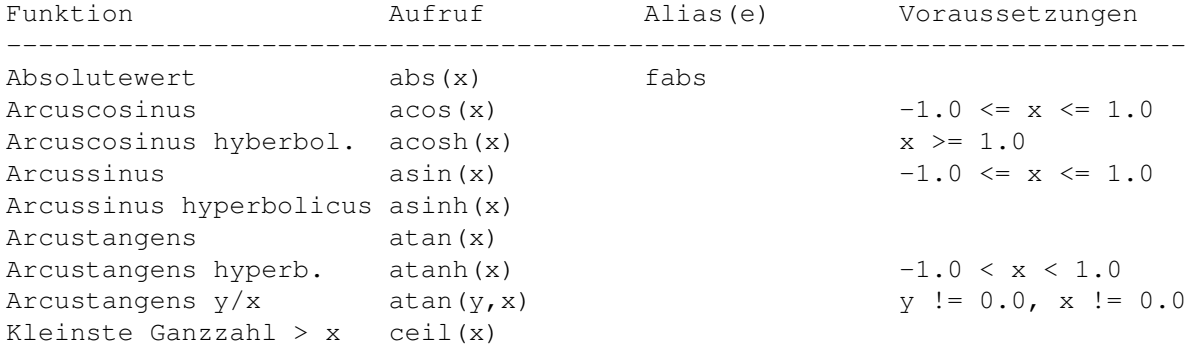

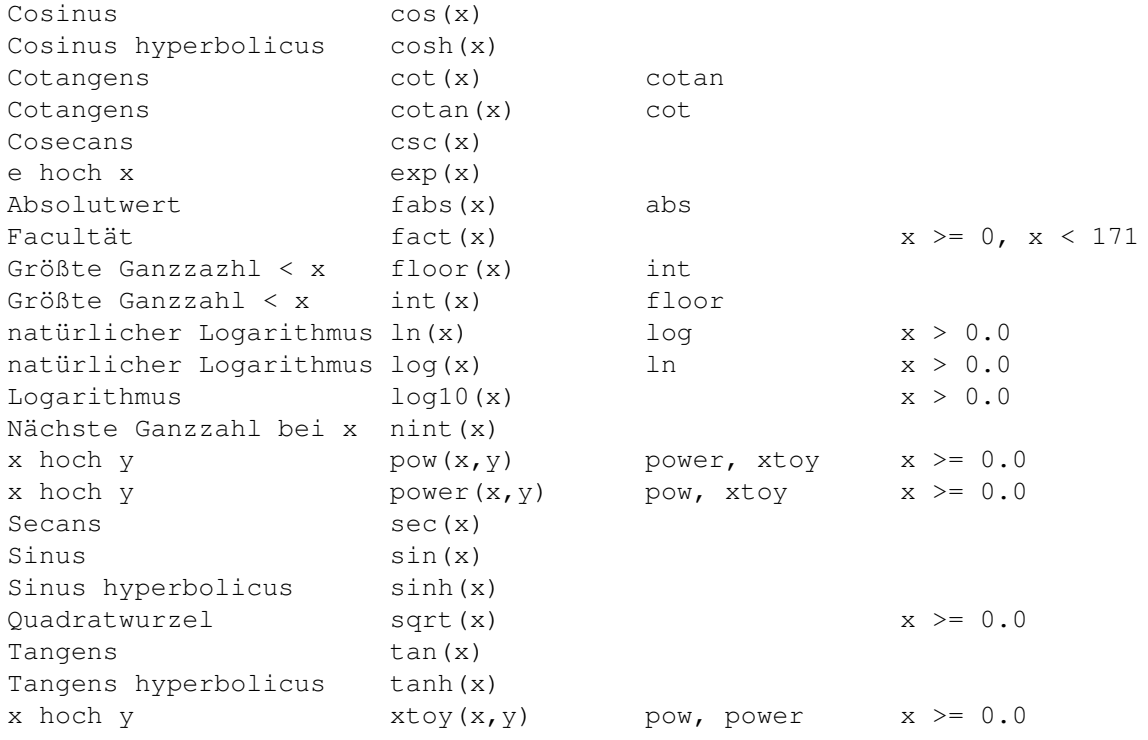